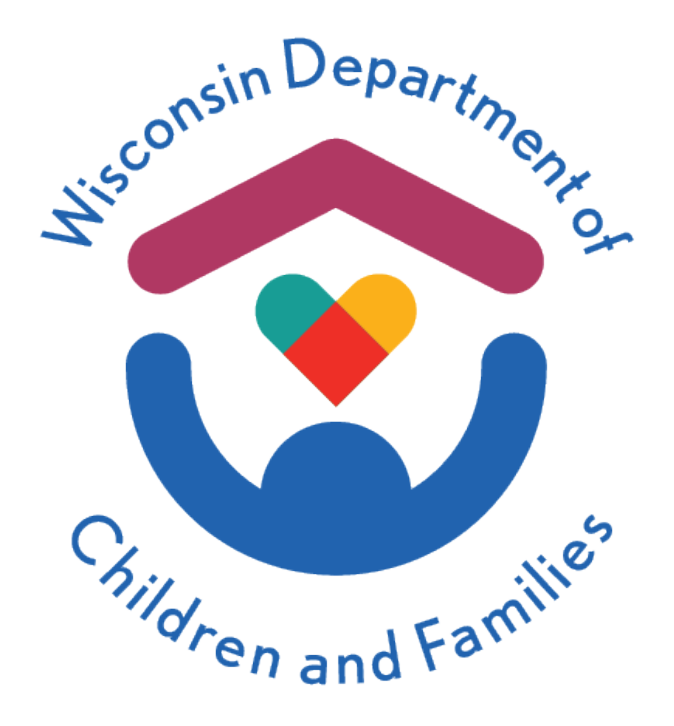

# Wisconsin Childcare Regulatory System (WISCCRS)

# User Guide

# Enforcements

## December 2023

### Division of Early Care and Education

The Department of Children and Families is an equal opportunity employer and service provider. If you have a disability and need to access services, receive information in an alternate format, or need information translated to another language, please contact the Bureau of Early Care Regulation at [dcfcclicreg@wisconsin.gov](mailto:dcfcclicreg@wisconsin.gov) or (608) 421-7550. Individuals who are deaf, hard of hearing, deaf-blind or speech disabled can use the free Wisconsin Relay Service (WRS) – 711 to contact the department.

DCF-P-5135 (R. 12/2023)

#### <span id="page-1-0"></span>**Table of Contents**

#### **Contents**

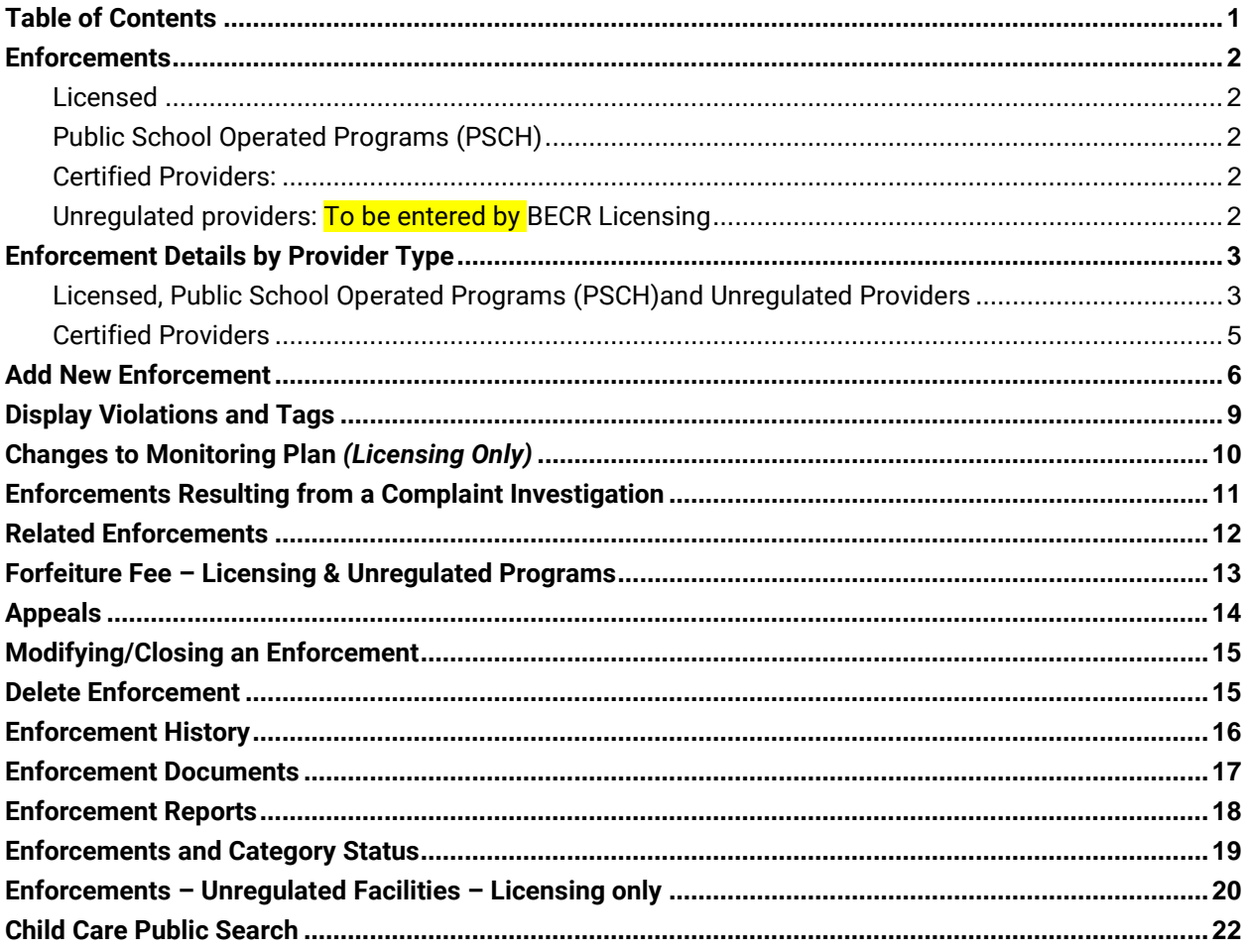

The Department of Children and Families is an equal opportunity employer and service provider. If you have a disability and need to access services, receive information in an alternate format, or need information translated to another language, please contact the Bureau of Early Care Regulation at defectional methods of (608) 421-7550. Individuals who are deaf, hard of hearing, deaf-blind or speech disabled can use the free Wisconsin Relay Service (WRS) - 711 to contact the department.

#### <span id="page-2-0"></span>**Enforcements**

This module captures information on how to enter Enforcement Actions into WISCCRS. Below is a list of enforcement action types that can be entered for each provider type:

#### <span id="page-2-1"></span>**Licensed**

- Denial (closed out 14 days after enforcement mailing date to account for appeal timeframe. If an appeal is received, then leave denial open.)
- Direct Forfeiture (closed out when forfeiture fees are paid)
- Forfeiture (closed out when forfeiture fees are paid)
- Orders Letter (closed out when compliance is verified)
- Revocation (closed out 14 days after enforcement mailing date to account for appeal timeframe. If an appeal is received, then leave revocation open.)
- Summary Suspension (closed out same day enforcement issued)
- Warning Letter (closed out same day enforcement issued)
- Second Probationary License due to Noncompliance (closed out same day enforcement issued)

#### <span id="page-2-2"></span>**Public School Operated Programs (PSCH)**

- Warning Letter (closed out same day enforcement issued)
- Orders issued by the CBU

#### <span id="page-2-3"></span>**Certified Providers:**

- Denial
- Revocation
- Suspension
- Warning Letter

#### <span id="page-2-4"></span>**Unregulated providers: To be entered by BECR Licensing**

- Direct Forfeiture (closed out when forfeiture fees are paid)
- Forfeiture (closed out when forfeiture fees are paid)
- Orders Letter (closed out when compliance is verified)

## <span id="page-3-0"></span>**Enforcement Details by Provider Type**

Below are tables that explain the options for all provider types:

#### <span id="page-3-1"></span>**Licensed, Public School Operated Programs (PSCH)and Unregulated Providers**

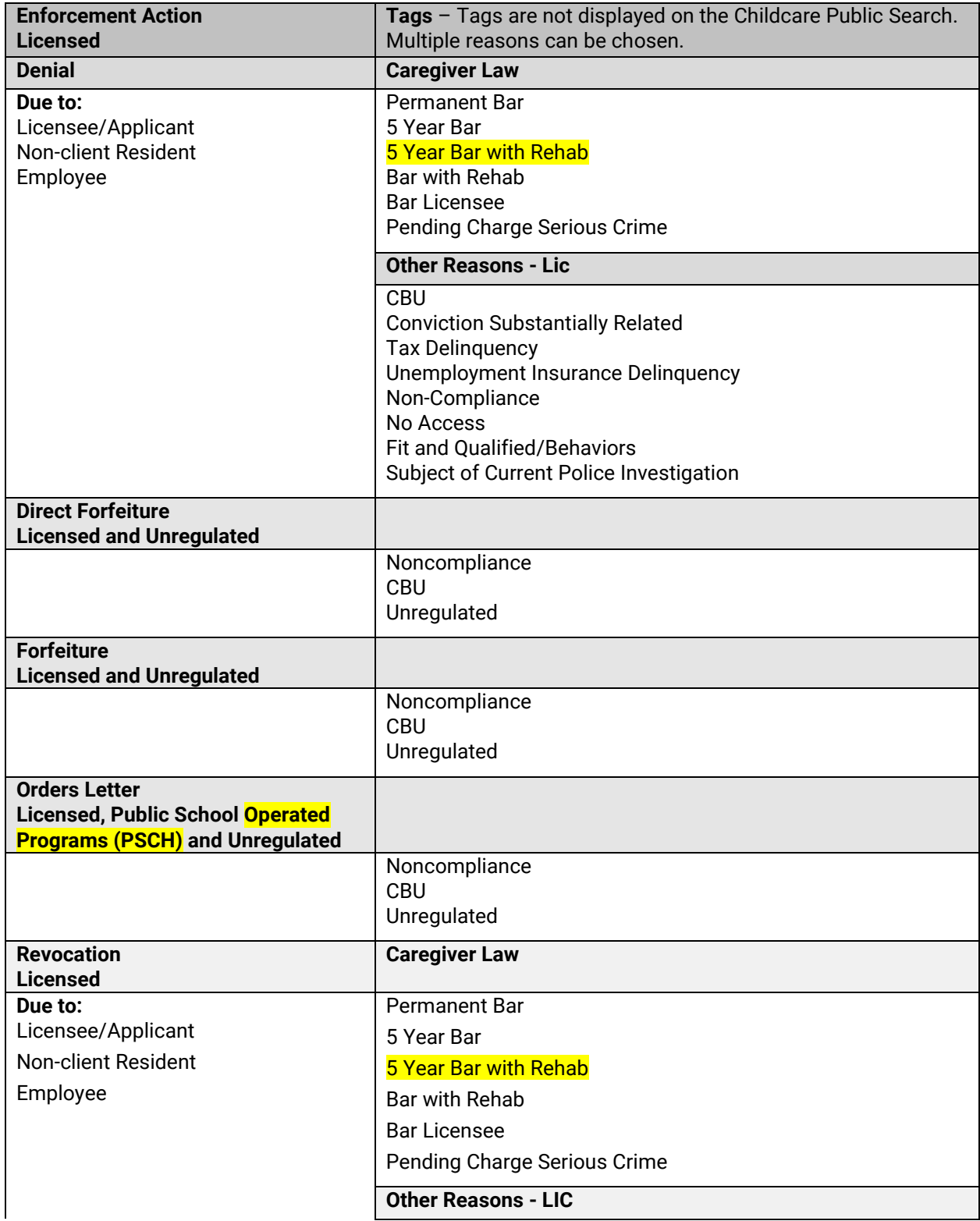

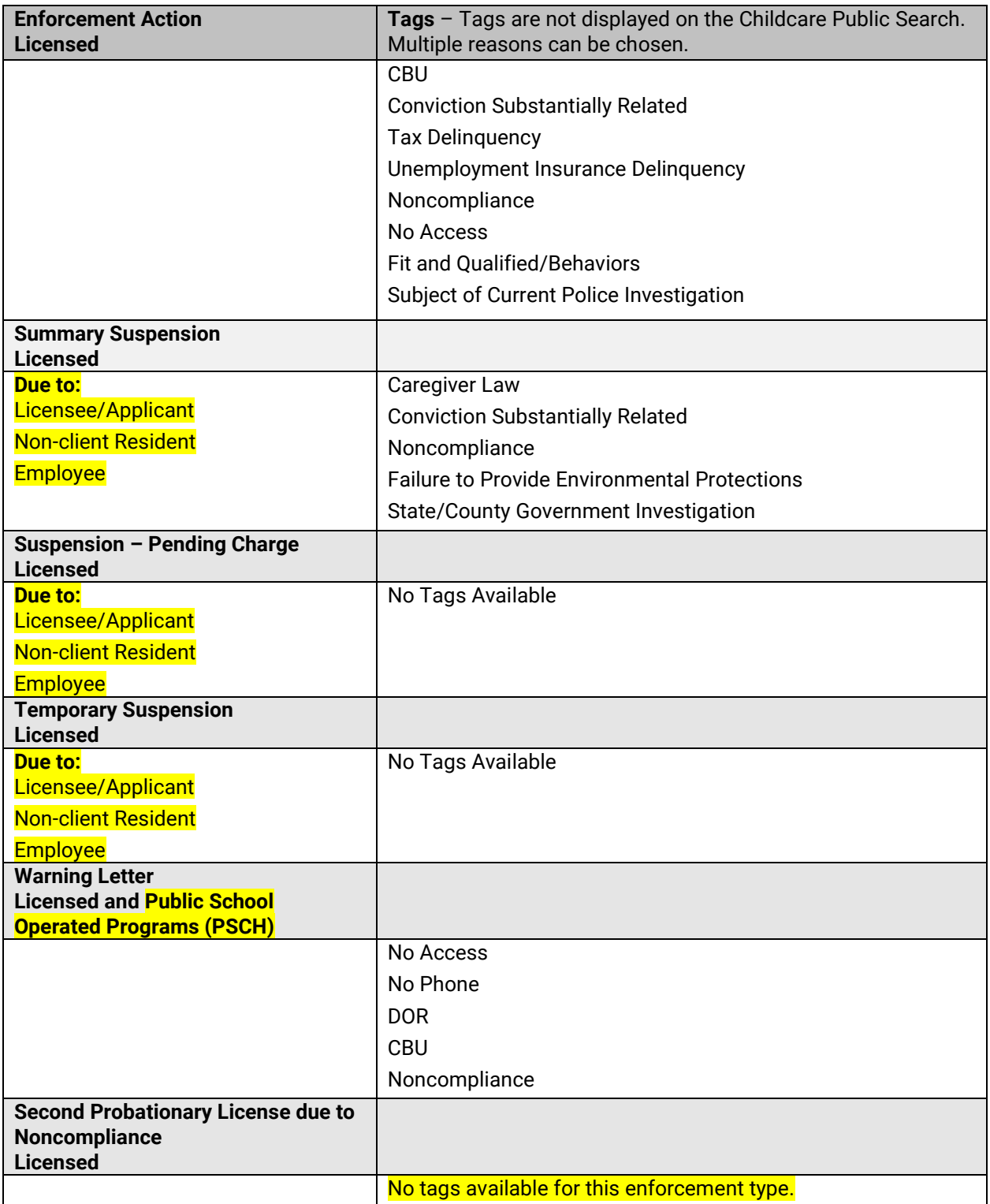

#### <span id="page-5-0"></span>**Certified Providers**

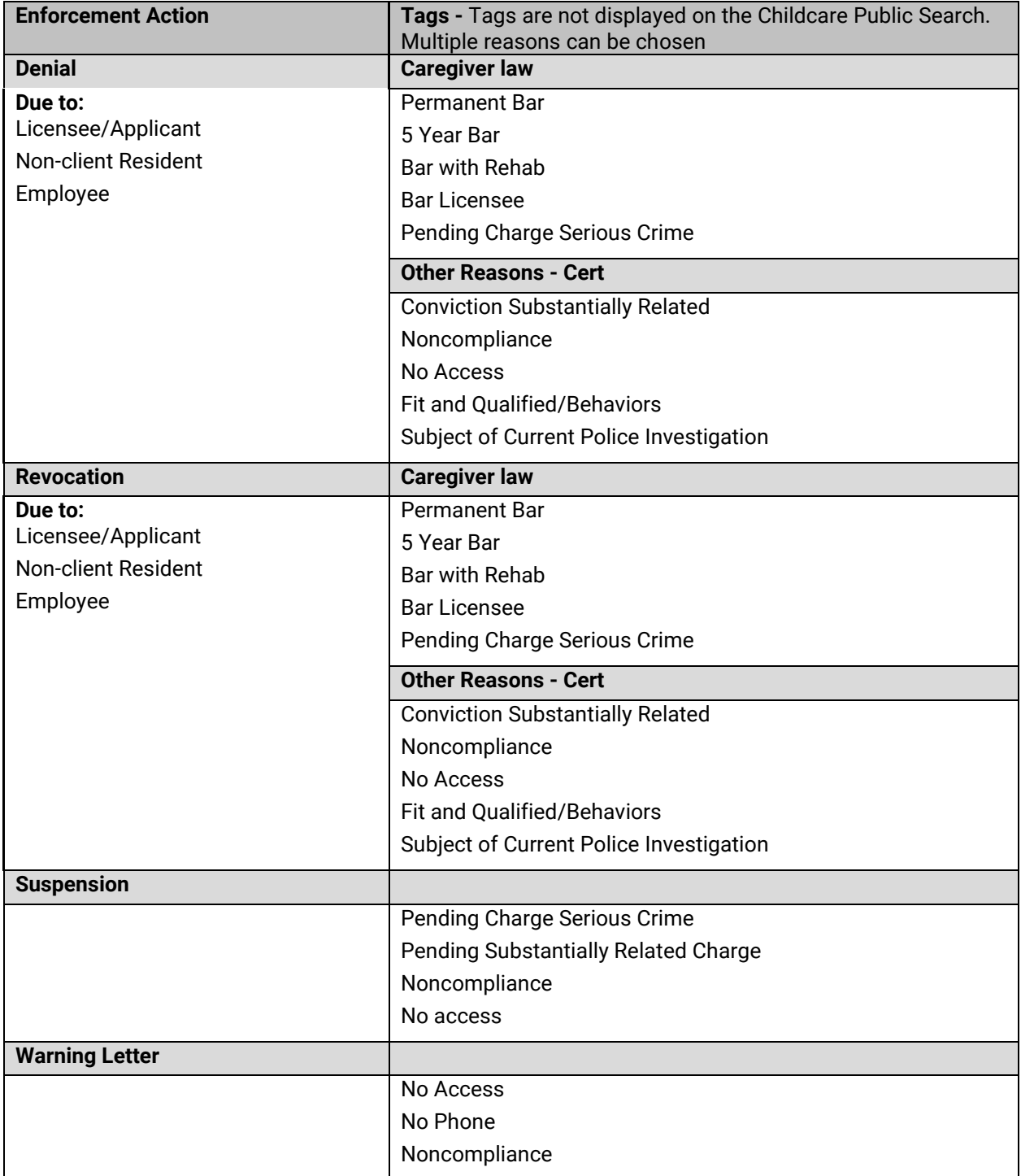

## <span id="page-6-0"></span>**Add New Enforcement**

To add an enforcement action, click on the Enforcement link in the left-side navigation menu. Then click on Add New Enforcement link. The following screen will display.

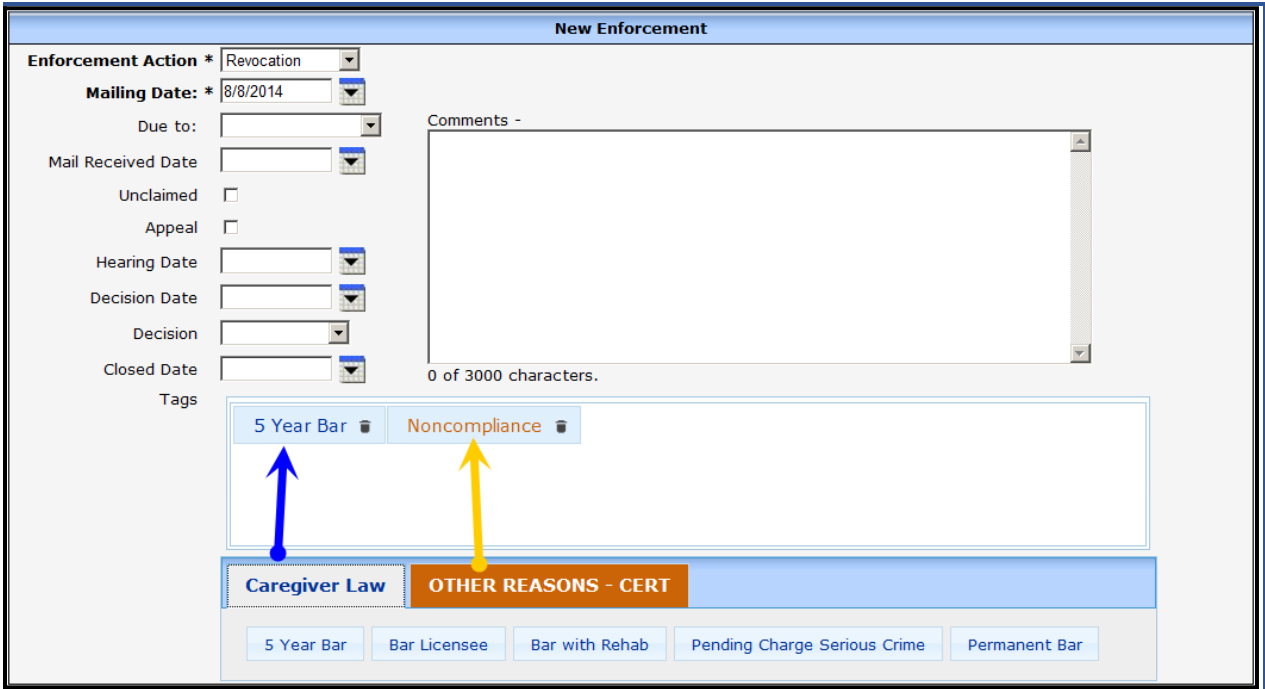

Below is a table that explains each field in detail.

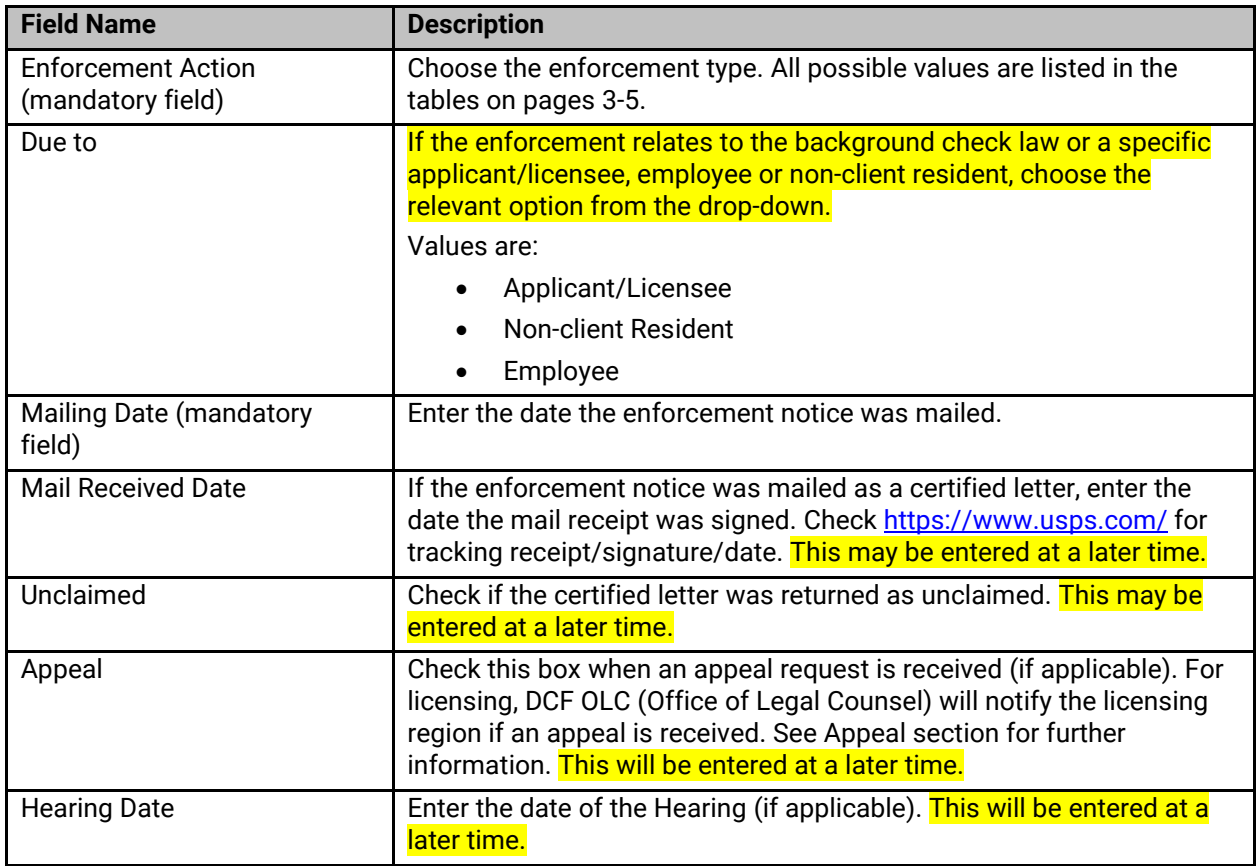

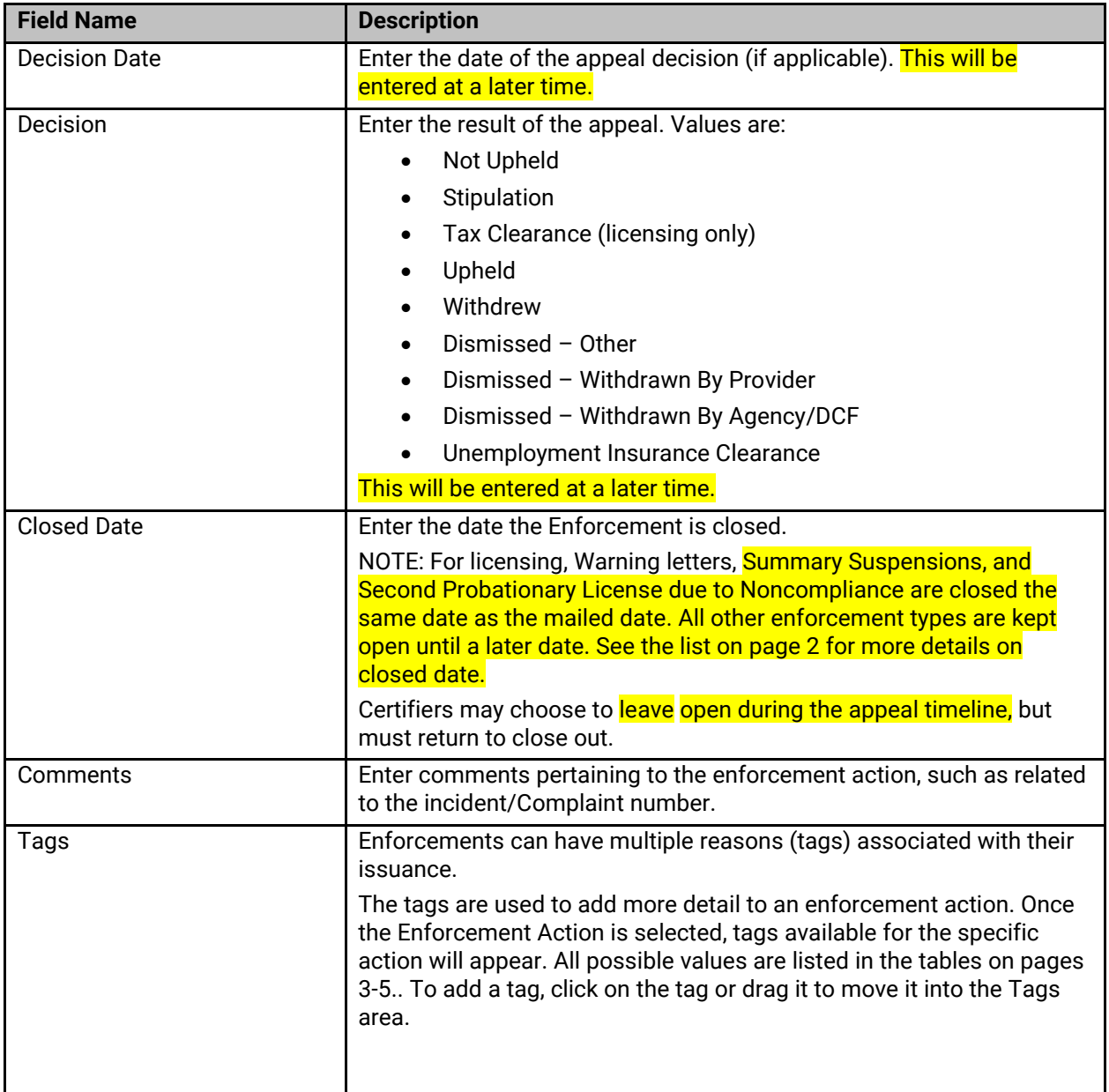

Violations may be attached to an enforcement action. If the provider location has had rule violations in the past 90 days, these violations will be displayed on the bottom of the enforcements screen and may be attached to the enforcement. Older violations can be viewed and added by clicking on the Show Violations prior to 90 Days link. Select the violation(s) from the displayed list to attach them to the enforcement. Only attach violations that are listed in the enforcement letter.

NOTE: The Non-compliance Issue Date must be entered on the Modify Site Visit screen before a violation can be attached to the enforcement.

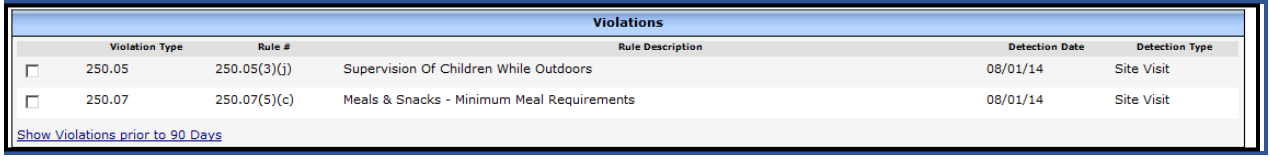

If no violations are attached to an enforcement action, the system will display the informational alert identified below:

#### **Example 1** Error - The Following Problems Have Occurred

Δ Enforcement Action: Violations were not attached to this Enforcement Action.

There are some enforcement actions that cannot be tied to an administrative rule violation and/or do not require violations to be attached. In these cases, ignore the informational alert and click Add again to process the screen.

## <span id="page-9-0"></span>**Display Violations and Tags**

If an enforcement has a  $\, \boldsymbol{\boxplus}$  symbol preceding the Enforcement Action type, this means violations or tags are attached to the Enforcement.

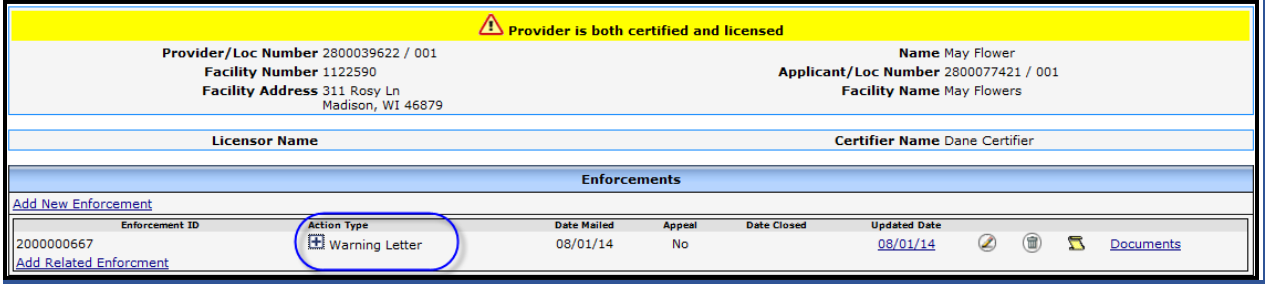

Click on the  $\boxplus$  sign to expand the details. Click on the  $\boxdot$  sign to hide the details.

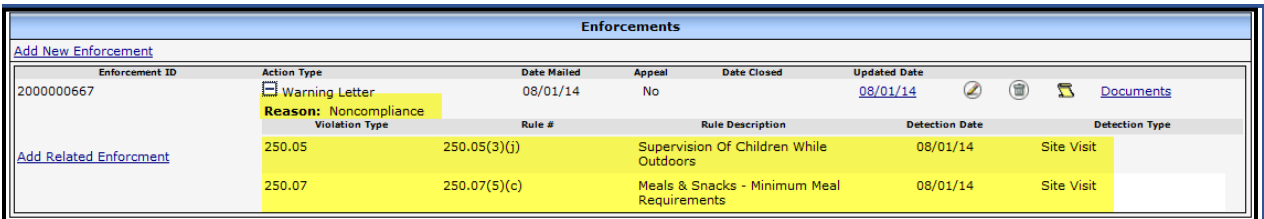

## <span id="page-10-0"></span>**Changes to Monitoring Plan** *(Licensing Only)*

Remember to update the monitoring plan when issuing an enforcement. Change monitoring plan to maximum for all enforcements, including warning letters for no access. Change monitoring plan to moderate for other warning letters.

#### <span id="page-11-0"></span>**Enforcements Resulting from a Complaint Investigation**

Enforcements that resulted from a complaint investigation can be entered in two ways:

- 1) In conjunction with a complaint/self-report through the link on a Complaints/Incidents screen (see screen shot below)
- 2) By selecting Enforcement from the left-side Navigation Menu.

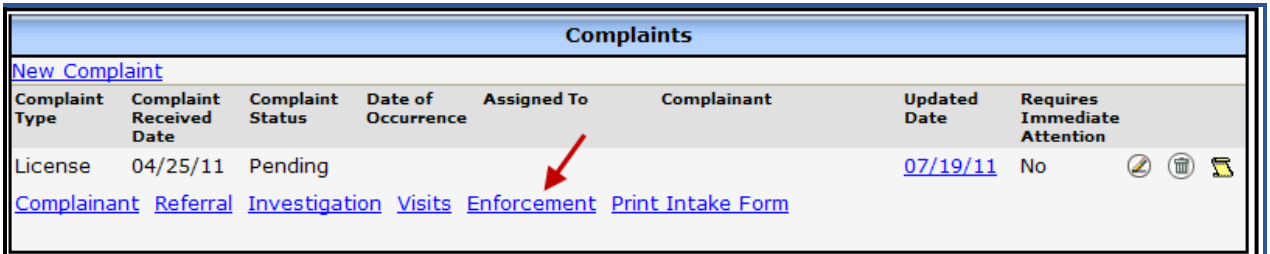

If the enforcement was entered from the Enforcement link in the Complaints/Incidents module, the complaint header will be shown on the New Enforcement screen.

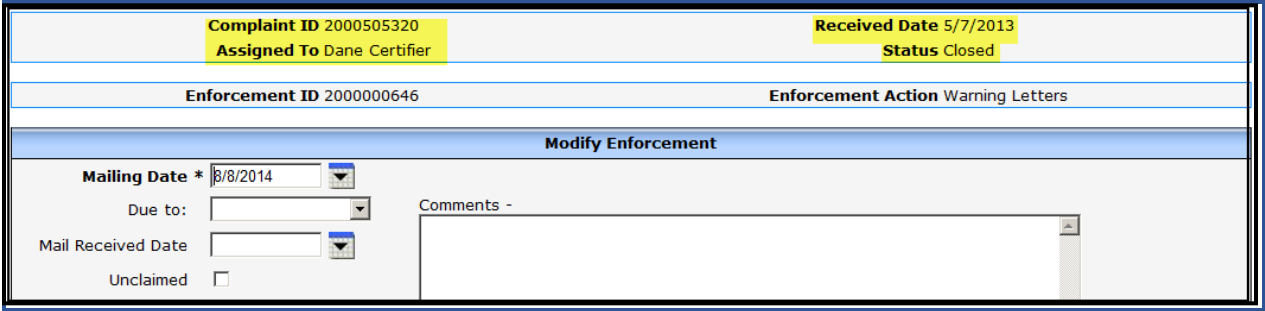

## <span id="page-12-0"></span>**Related Enforcements**

There are times when multiple enforcement actions are initiated at the same time, or when a new enforcement is related to a previous enforcement action. Use the Add Related Enforcement link to create a related action. For example, a forfeiture may be assessed to a licensed program for failure to comply with a previous order, or the license/certification may be revoked due to a previous enforcement action. Related Enforcements will be listed under the same Enforcement ID.

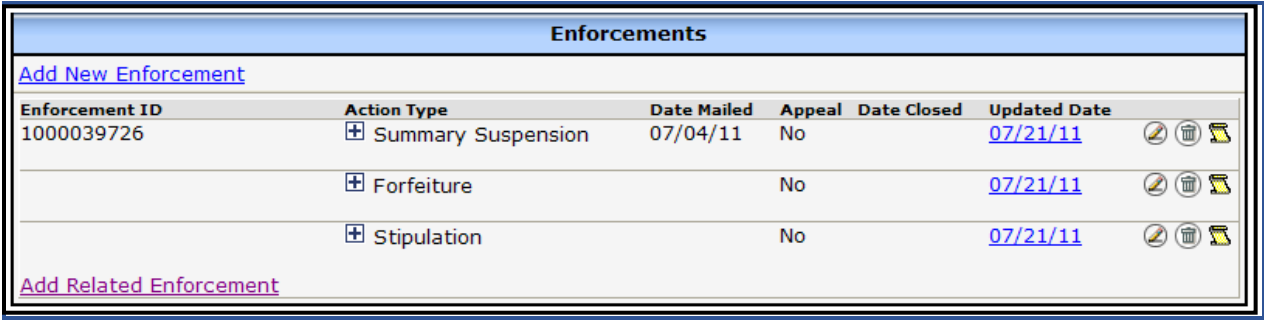

#### <span id="page-13-0"></span>**Forfeiture Fee – Licensing & Unregulated Programs**

To add a fee to a forfeiture enforcement, click on the Forfeiture link after expanding the violations.

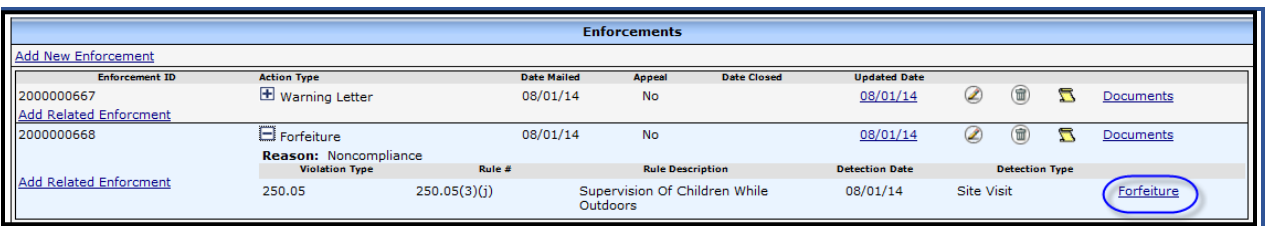

The New Fee screen will open. The Transaction Type defaults to Forfeiture Fee. Enter the assessed fee amount to each violation as noted in the forfeiture letter and add comments as needed.

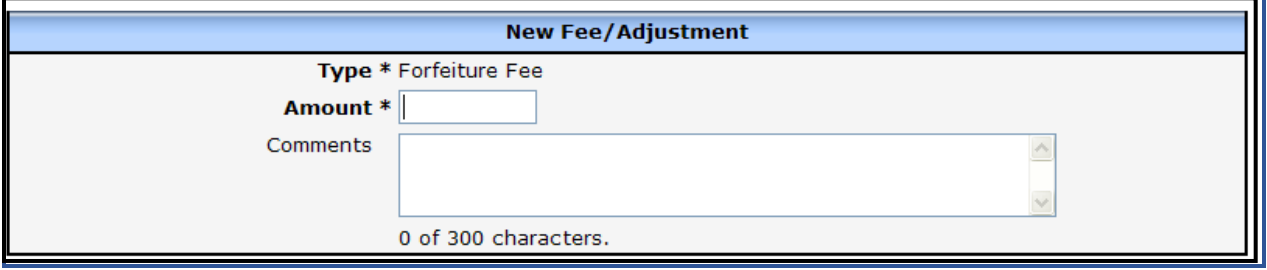

The Forfeiture Fee appears in the Transactions list and is linked to the Enforcement action. If the Forfeiture Fee amount is changed or withdrawn, it is reflected on the Enforcements Screen.

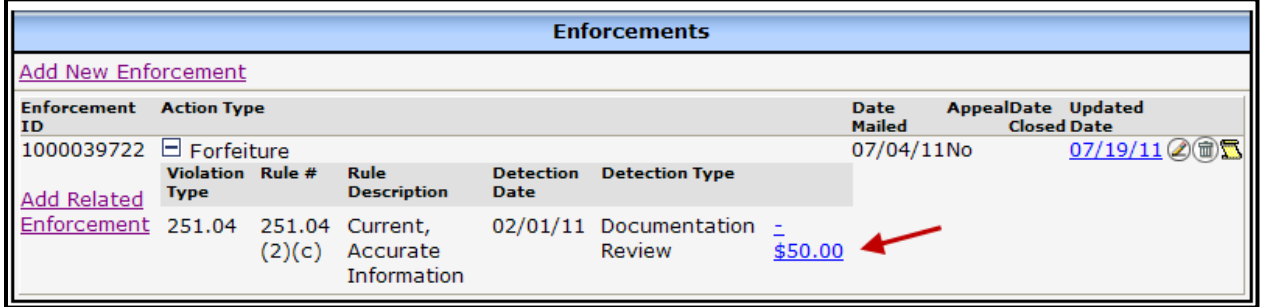

#### **Note for Licensing:**

Payment for forfeiture fees may be paid online or sent to Central Office in Madison. In situations where the regional LPPA receives payment for both forfeiture fees and another fee (e.g. license) in the region and the check must be deposited by the region, the LPPA should collect the forfeiture fees in WISCCRS (being mindful to apply the collection to the forfeiture fees).

LPPA's and regional staff are notified from Central Office when payment is received and updated in WISCCRS. LPPA should verify everything is completed and uploaded in WISCCRS and close forfeiture once fees are paid in full. If order was also issued, do not close until Regional Licensing Manager/Supervisor or Licensing Specialist has verified and informs you to close the order. Change the monitoring plan to moderate if no order was issued with the forfeiture. If order was issued, leave the monitoring plan at maximum until order is verified.

## <span id="page-14-0"></span>**Appeals**

If the applicant/licensee/certified operator or unregulated childcare provider appeals the enforcement, access the Modify Enforcement screen. On the Modify Enforcement screen, click on the Appeal check box. If the appeal is for a licensed/unregulated facility, the region is provided the hearing date by OLC. Enter the date in the Hearing Date field. Once you are notified of the outcome of the appeal, enter this information to the Decision Date and Decision fields using one of the dropdown options listed in the chart on page 7.

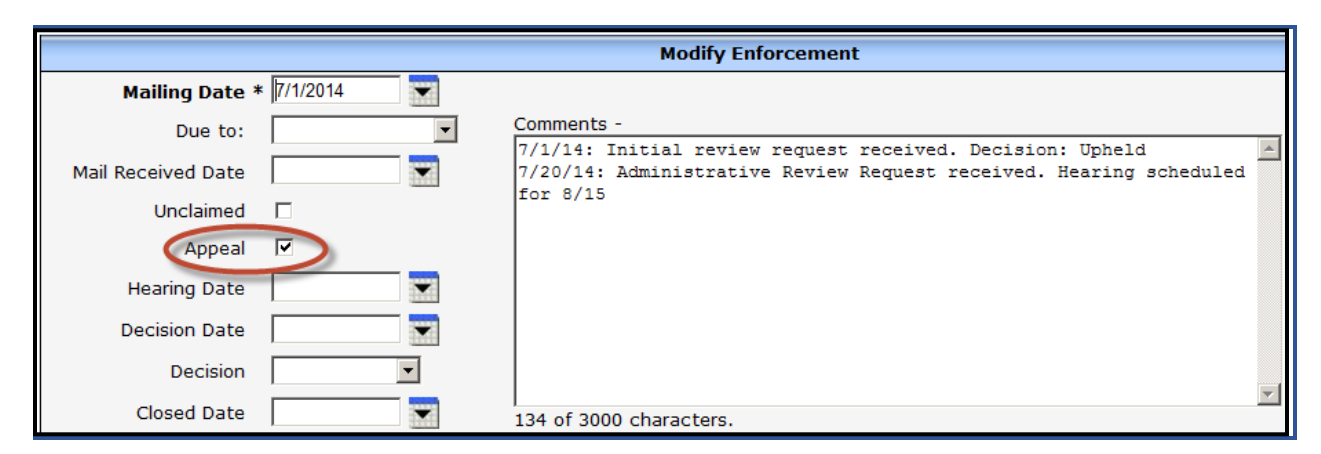

According to Chapter 68, the certifying agencies in the balance of the state may have a 2-step appeal process (initial and administrative review). If your agency uses both steps, please enter the details into the comments section of this screen.

#### <span id="page-15-0"></span>**Modifying/Closing an Enforcement**

In order of modify or close and enforcement, click the pencil icon on the Display Enforcement screen.

#### The following screen will display:

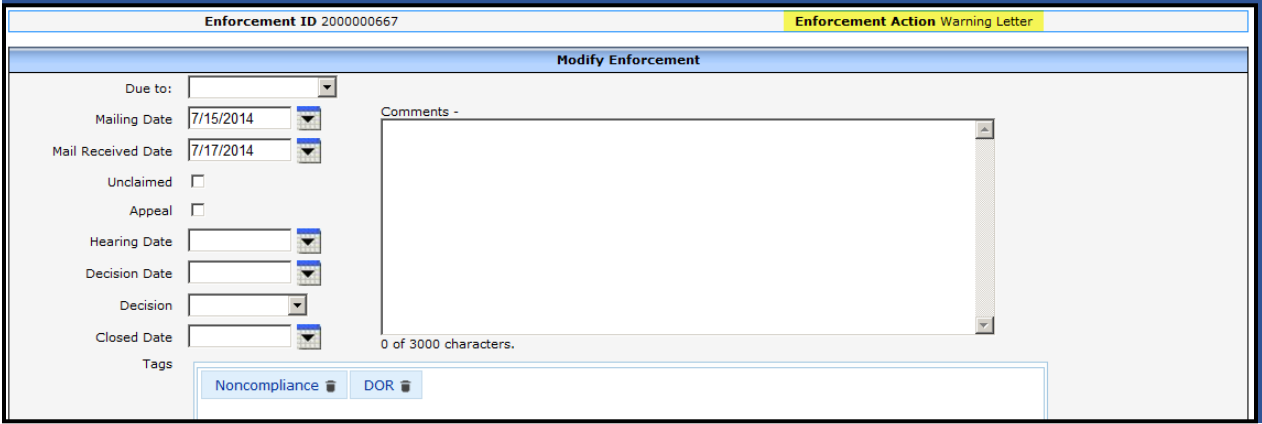

Remember to close out the enforcement (by adding the closed date) once the appeal timeline has expired, in cases where an appeal request was not submitted.

#### <span id="page-15-1"></span>**Delete Enforcement**

Enforcements may be deleted by clicking on the Delete (trashcan) icon. The Confirm Delete box must be checked.

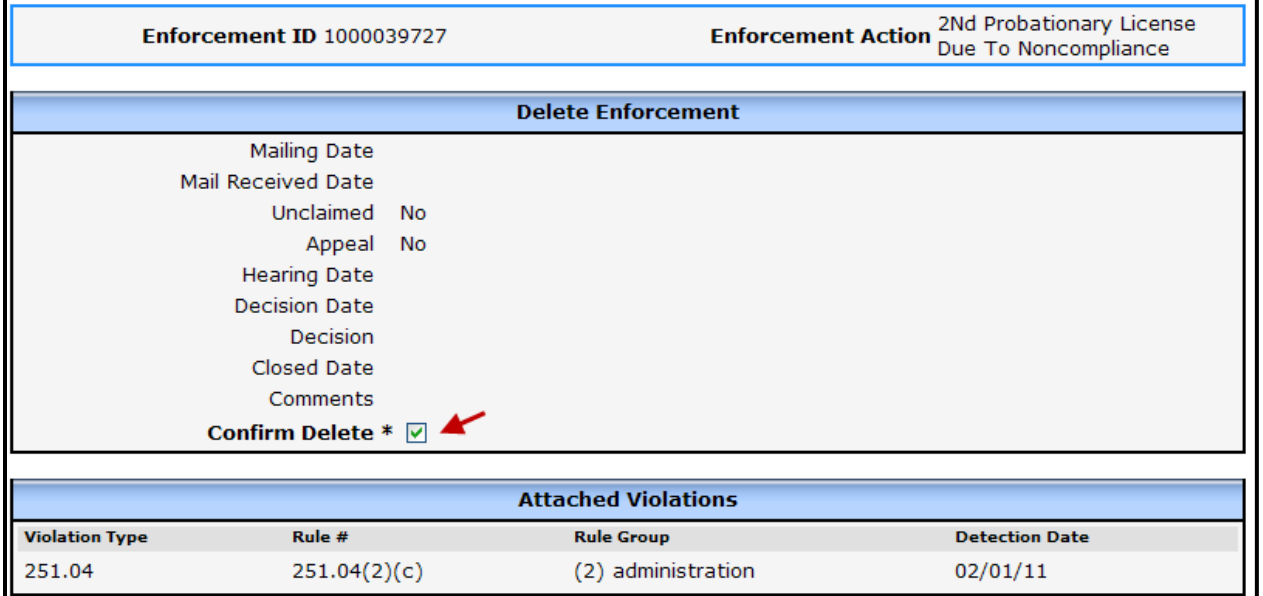

Remove violations and uploaded documents before deleting an enforcement.

**NOTE:** The Enforcement Action field cannot be modified. If the wrong type was chosen, the entire enforcement must be deleted and re-entered. Violations must be unattached and uploaded enforcementrelated documents deleted before the enforcement can be deleted. Forfeiture fees must be deleted

WISCCRS User Guide – Enforcements

before an enforcement can be deleted.

Licensing: To delete a forfeiture, you must first access the Transaction/Fee screen to withdraw the forfeiture fee. Once the fee is withdrawn, the forfeiture can be deleted. If a collection has been applied to the forfeiture, BITS needs to remove the transaction. Contact BOP IT at [DCFDECEBOPIT@wisconsin.gov](mailto:DCFDECEBOPIT@wisconsin.gov) for assistance.

**NOTE:** For licensing revocations withdrawn per stipulated settlement agreement, the enforcement and documents must be deleted. They can be uploaded in an alternate area. Discuss this with the OM, Regional Manager and OLC.

#### <span id="page-16-0"></span>**Enforcement History**

To access the history screen, click on the 'scroll' icon on the Enforcements screen. The History screen highlights the latest changes. Click Next to view the older changes. The date, time and who updated the record is shown for each history screen.

#### <span id="page-17-0"></span>**Enforcement Documents**

Documents pertaining to enforcements can be uploaded into the enforcement module by clicking on the Documents link next to each enforcement action.

The following document types can be uploaded here:

- **Enforcement notice**
- Closure Notice
- Document Receipt (copy of the certified mail receipt or print screen from [https://www.usps.com/\)](https://www.usps.com/)
- Notice of Withdrawal
- **Permit to Reopen**
- **Unpaid Forfeiture Notice**
- Reinstatement Letter
- **Hearing Decision**
- **Stipulation in Lieu of or to Prevent Enforcement**
- **Receipt of Forfeiture**
- **•** Installment Agreement
- **Notice of Appearance**
- **Appeal Letter**
- Stipulated Settlement Agreement
- Other

Please refer to the **WISCCRS Documents User Guide** for more information.

WISCCRS User Guide – Enforcements

## <span id="page-18-0"></span>**Enforcement Reports**

The enforcement reports in Web-I display information on enforcements. For more information on enforcement Web-I reports, view the [Reports User Guide.](https://dcf.wisconsin.gov/files/publications/pdf/2971.pdf)

#### <span id="page-19-0"></span>**Enforcements and Category Status**

If an applicant/provider's regulatory approval is denied, suspended or revoked, the agency must update the decision or category status, as explained in th[e Various Changes in the Provider/Facility Records](https://dcf.wisconsin.gov/files/publications/pdf/5131.pdf) User Guide (Closing a Site section). The entry in the Enforcement module **does not** transfer the denial, suspension or revocation due to a barred offense on applicant/licensee to the IBIS system. The enforcement module does not transfer information on **suspensions or** revocations to the CSAW or the YoungStar Case Management System. As soon as the revocation or suspension is entered into the Category screen with an updated End Date, the authorizations will end at the end of the month.

#### <span id="page-20-0"></span>**Enforcements – Unregulated Facilities – Licensing only**

Forfeitures, direct forfeitures and orders can be entered for Unregulated Facilities. Below are steps on how to enter an enforcement action against an unregulated provider:

- 1. Enter site visit and select the Unregulated Complaint Visit as the primary visit reason.
- 2. Click on the Violations link on the right

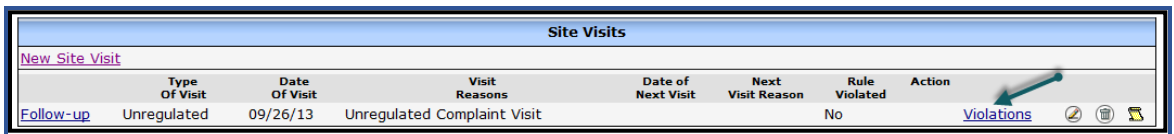

#### 3. Click on New Violation link.

4. On the Violation Rules screen, the only option for unregulated providers is 48.65 (1). Click on 48.65(1).

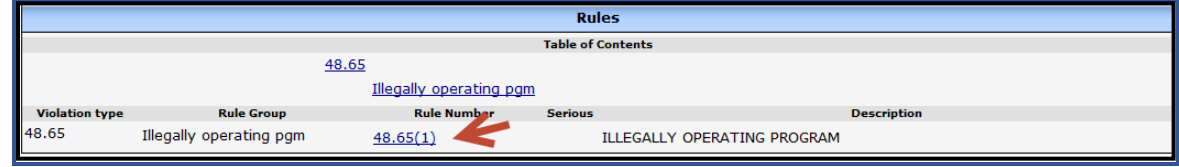

- 5. On the New Violation screen, enter the description as "Illegally Operating Program".
- 6. Navigate to the Complaints/Incidents tab and click on the Enforcement link.
- 7. Choose the applicable enforcement type on the next screen:
	- a. Direct Forfeiture
	- b. Forfeiture
	- c. Orders Letter
	- d. Order with Direct Forfeiture
- 8. Choose the Unregulated tag from the Enforcement Reasons.

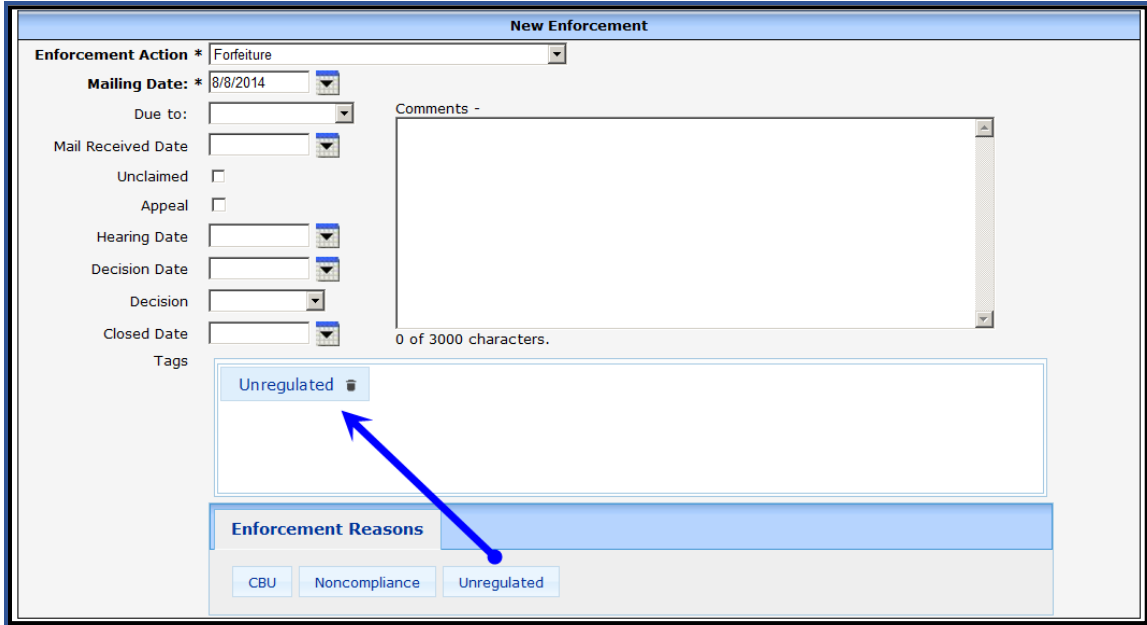

9. On the bottom of the screen, attach the violation to the enforcement by clicking the checkbox next to the violation. This will only show once the site visit and violations issued have been entered.

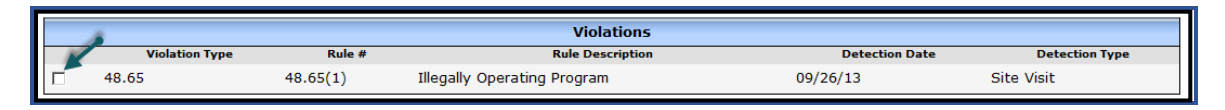

10. If the enforcement is a forfeiture, add the fee by clicking on the Forfeiture link on the Enforcement screen.

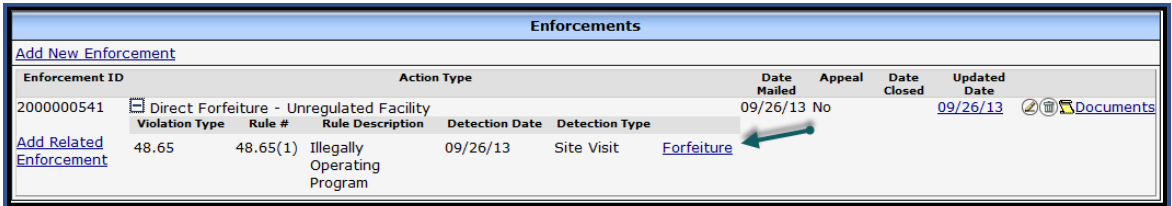

11. Just like with licensed forfeitures, the fee for unregulated forfeitures is automatically inserted into the Transaction module.

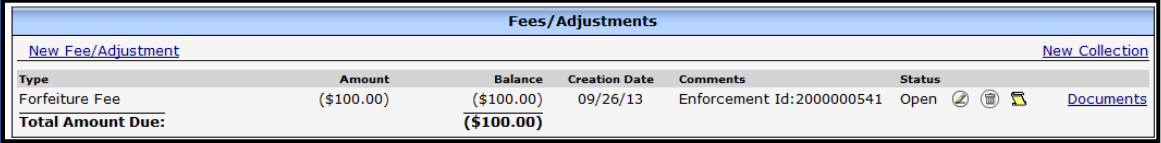

## <span id="page-22-0"></span>**Child Care Public Search**

Enforcement actions on **licensed and Public School Operated Programs** (PSCH) are transferred to the public search site /Childcare Finder search website (https://childcarefinder.wisconsin.gov/) the day after they are entered into WISCCRS and are displayed for three years from the Mailing Date.

Only Warning letters and CBU-related orders are displayed on the public search site for Public School Operated Programs (PSCH).

Enforcements on certified and unregulated providers are not displayed on the public search site.

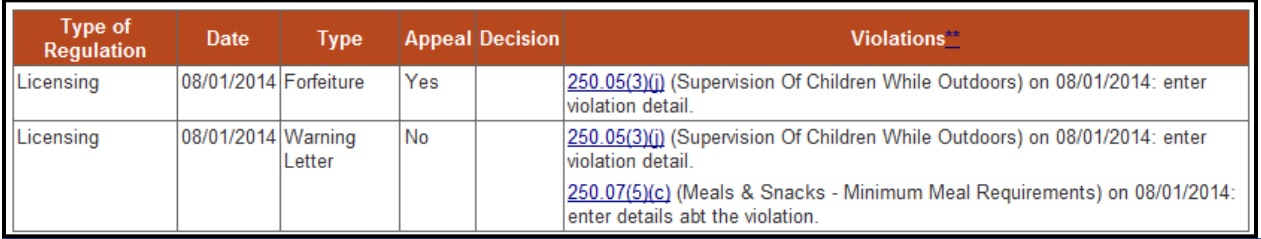

Below is an example of a licensed enforcement.